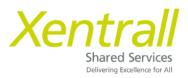

# **Document Storage**

Accessing Document Storage

Add a new document

Delegating Document Storage

## **Accessing Document Storage**

To access employee document storage:-

- Sign on to MyHR
- Click My People
- Locate the required Employee
- Click Select
- Documents will show on the side menu

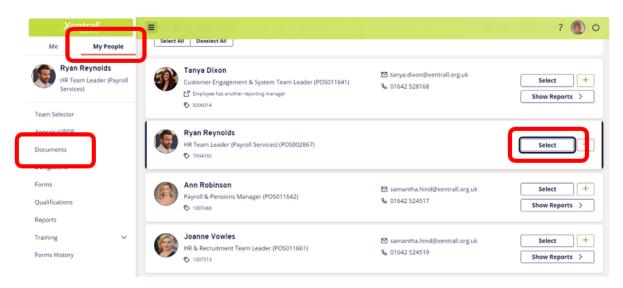

- Documents are saved by category
- Use the V on the category to expand and view the documents

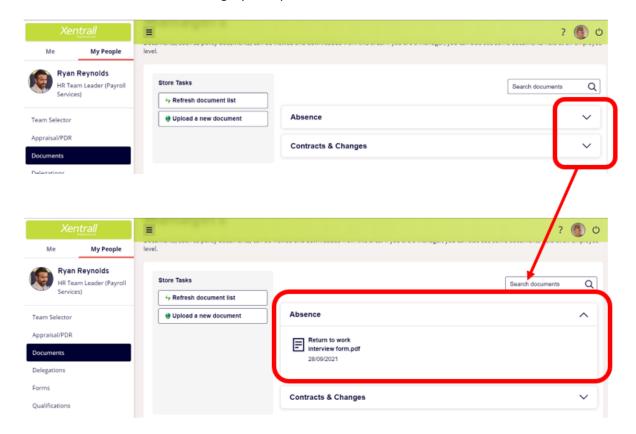

#### Add a new document

Click Upload a new document

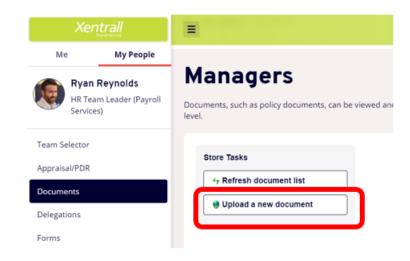

- Click Chose file

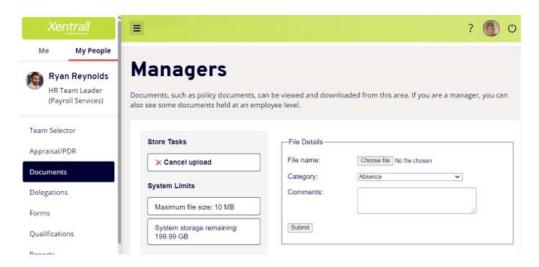

- Locate the document form your files
  - Note: File Names must not exceed 40 characters (including spaces)
- Use the dropdown to select the appropriate category
  - See list below for categories and document types
- Comments are optional
  - o any comments saved here can be seen by the employee and HR/Payroll.
- Click Submit to save the document

### **Delegating Document Storage**

Document Store contains confidential and sensitive information about your employees, please take extra care when setting up a delegation and ensure the correct **Document View** is selected.

#### DO NOT DELEGATE DOCUMENT VIEW: MANAGER or DOCUMENT VIEW: EMPLOYEE'S

Select the Modules, Process Groups and Views that you wish to delegate.

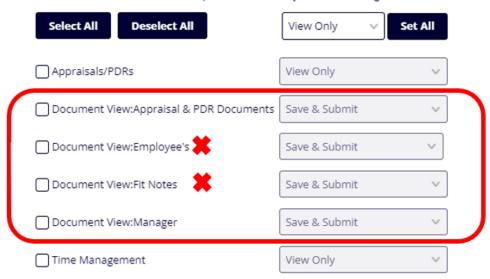

Each module has a supporting Document View

e.g. If you are delegating **Time & Attendance**, you should also select **Document View: Fit Notes** 

Select the Modules, Process Groups and Views that you wish to delegate. Select All Deselect All View Only Set All Appraisals/PDRs View Only Document View:Appraisal & PDR Documents Save & Submit Document View:Employee's Save & Submit Document View:Fit Notes Save & Submit V Document View:Manager Save & Submit ▼ Time Management Submit